# **Creation of KYC account for DMS** *(with Video Verification)*

# Creating a KYC User

- 1. Keep the soft copy your **passport size photo** (jpg/png size: max 1MB), **your Employee ID card** (pdf, size: max 5 MB) & **PAN Card\*** (pdf, size: max 5MB) ready for processing the application.
	- Documents required for Organization KYC account as per Govt. of India guidelines.
	- ⁻ This e-Sign account is created at personal level (verifying personal Documents).
	- Designation wise e-Sign account can't be created.
	- Passport size photo should be cropped properly so that face should be clearly visible.
	- ⁻ *Please take photo/scan original documents. Photo/scan of Xerox documents will be rejected.*
- 2. Please perform KYC operations in Desktop/Laptop with a camera (required for video verification). You can also do KYC via a Smartphone with a good camera.
- 3. Kindly upload documents on individual stable internet data connection (Mobile/ Hotspot/ Home Wi-Fi) only. Please don't upload documents on Unstable/Shared/Firewalled internet connection (Corporate Wi-Fi).
- 4. Click the following **unique URL** (or Copy & paste in browser) for creation of KYC User Account: <https://esign.e-mudhra.com/OrganizationKYC/UI/newkycaccount.jsp?x=VFVGSVFURTNPVEE0T0E9PQ%3D%3D>

### **Enter your Information**

**B** A  $\Box$ a org.app.e-mudhra.com//newkycaccount.jsp?x=VFVGSVFURTNPVEE0T0E9PQ== *The name*  emudhra ORG *should be as per the*  **MAHARASHTRA STATE ELECTRICITY DISTRIBUTION COMPANY LTD - KYC Enrolment** Enrolling your KYC Account is a simple online procedure. Please fill this online form, and submit the information. Our round-the-clock validation team will process your enrolment soon. *PAN database***Search -> Operations /Finance /HR /Projects and**  YOUR INFORMATION  $\mathbf{1}$ **Enrolment Process select the respective Wing** Organization Unit<sup>\*</sup>  $\left(\checkmark\right)$ Enrolment requires KYC Account user Enter all  $\overline{\mathcal{L}}$ Search  $\overline{?}$ Name \* information to submit. Enter your details in the your CPF No. (starting with 0) [eg. 01234567] place provided.  $\overline{\mathcal{L}}$ details. Employee ID  $(\check{ }')$ Complete Mobile & Email Verification through Date of Birth \* ? OTP. Enter your  $(\cdot)$ Upload scanned copies of Photo, PAN and Month × Year  $\overline{\mathcal{L}}$ Date Mobile Number\* personal Organization ID. Gender\* ? Set your desired Username (minimum 6 and mobile and  $\overline{\mathcal{L}}$ Email ID<sup>\*</sup> maximum 25 characters) & PIN (6 digit numeric Male Female Other personal PIN), this required at the time of login. email ID. Submit details and proceed for Video Recording  $\overline{\mathcal{E}}$ PAN<sup>+</sup> in order to complete the enrolment process. **CONTINUE** Click Continue 2 DOCUMENT ATTACHMENTS 3 USER CREDENTIALS **RECORD VIDEO**  $\overline{4}$ 

### **DOCUMENT ATTACHMENTS**

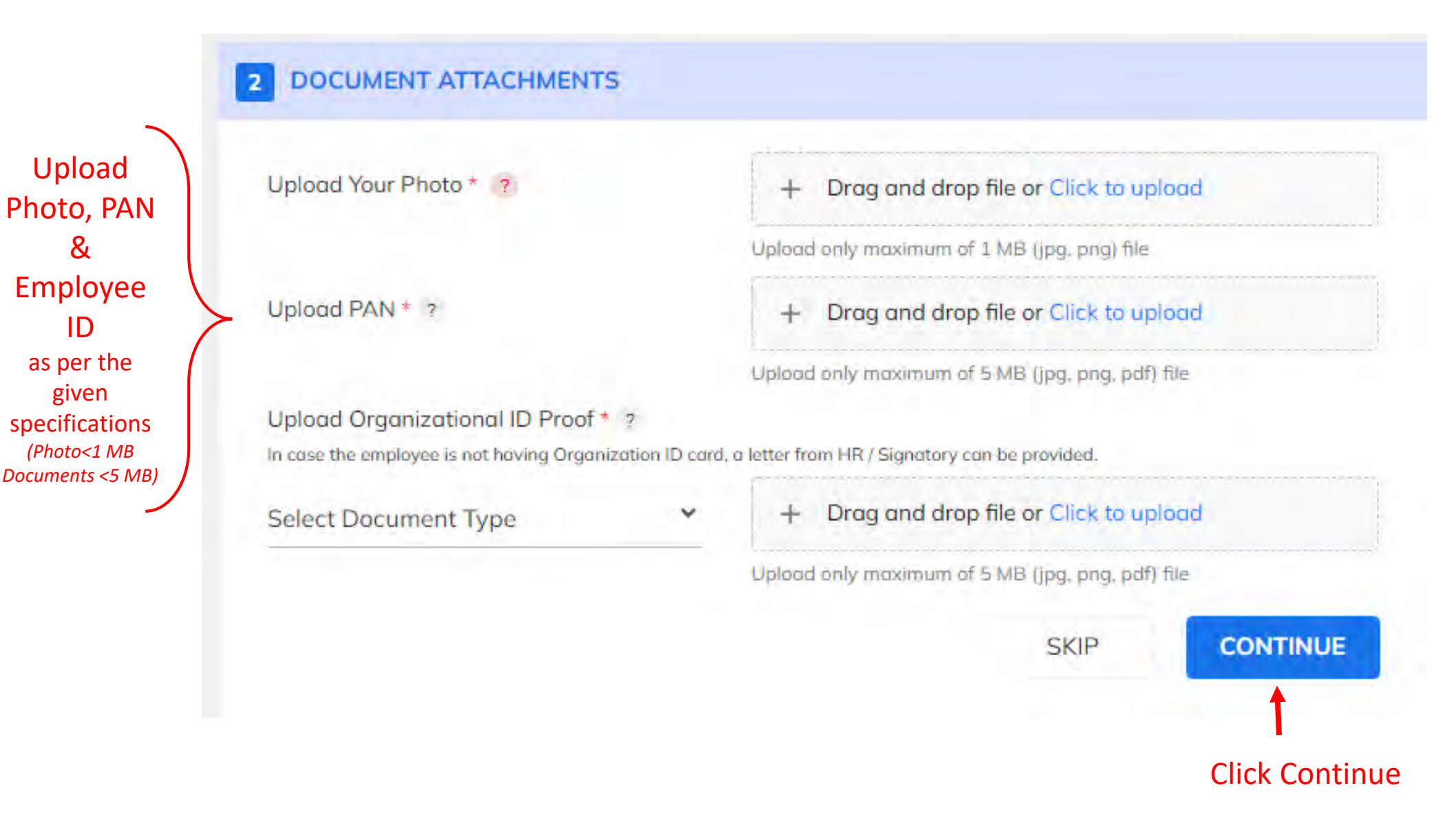

*Kindly upload documents on individual stable internet data connection (Mobile/ Hotspot/ Home Wi-Fi) only. Please don't upload documents on unstable shared/Firewalled internet connection (Corporate Wi-Fi).*

### **Verify your Mobile & Email (via different OTPs)**

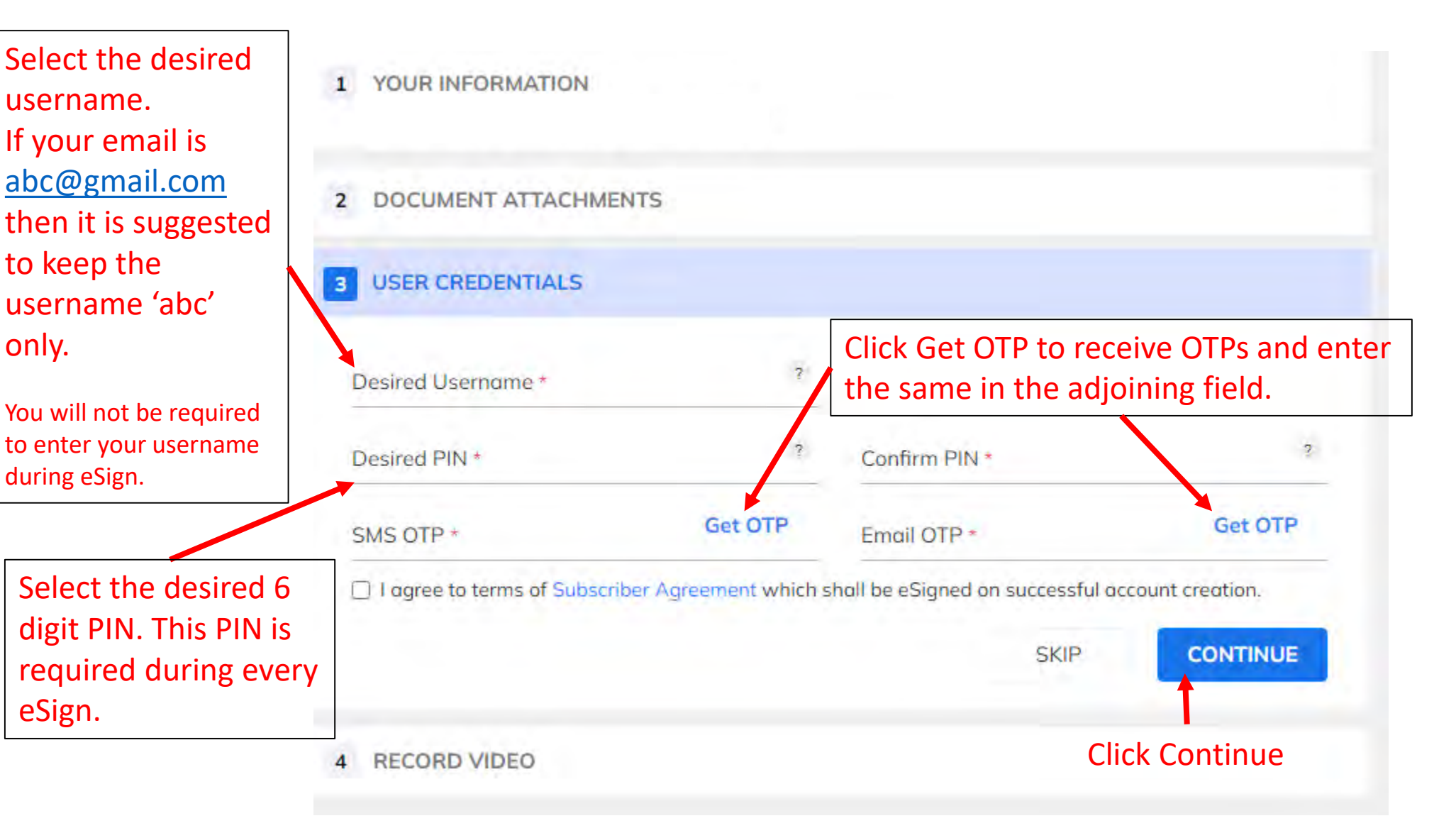

### **Video Verification**

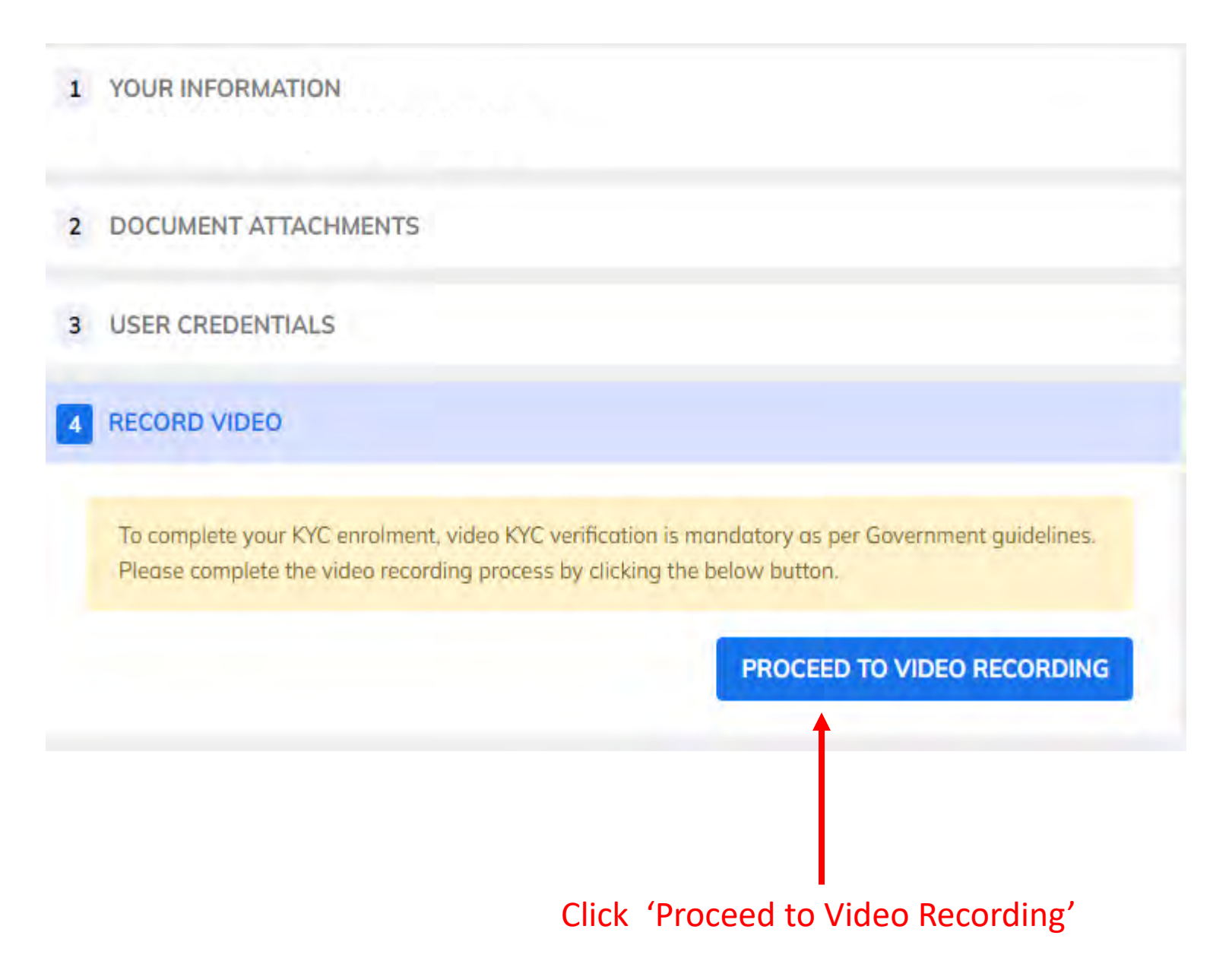

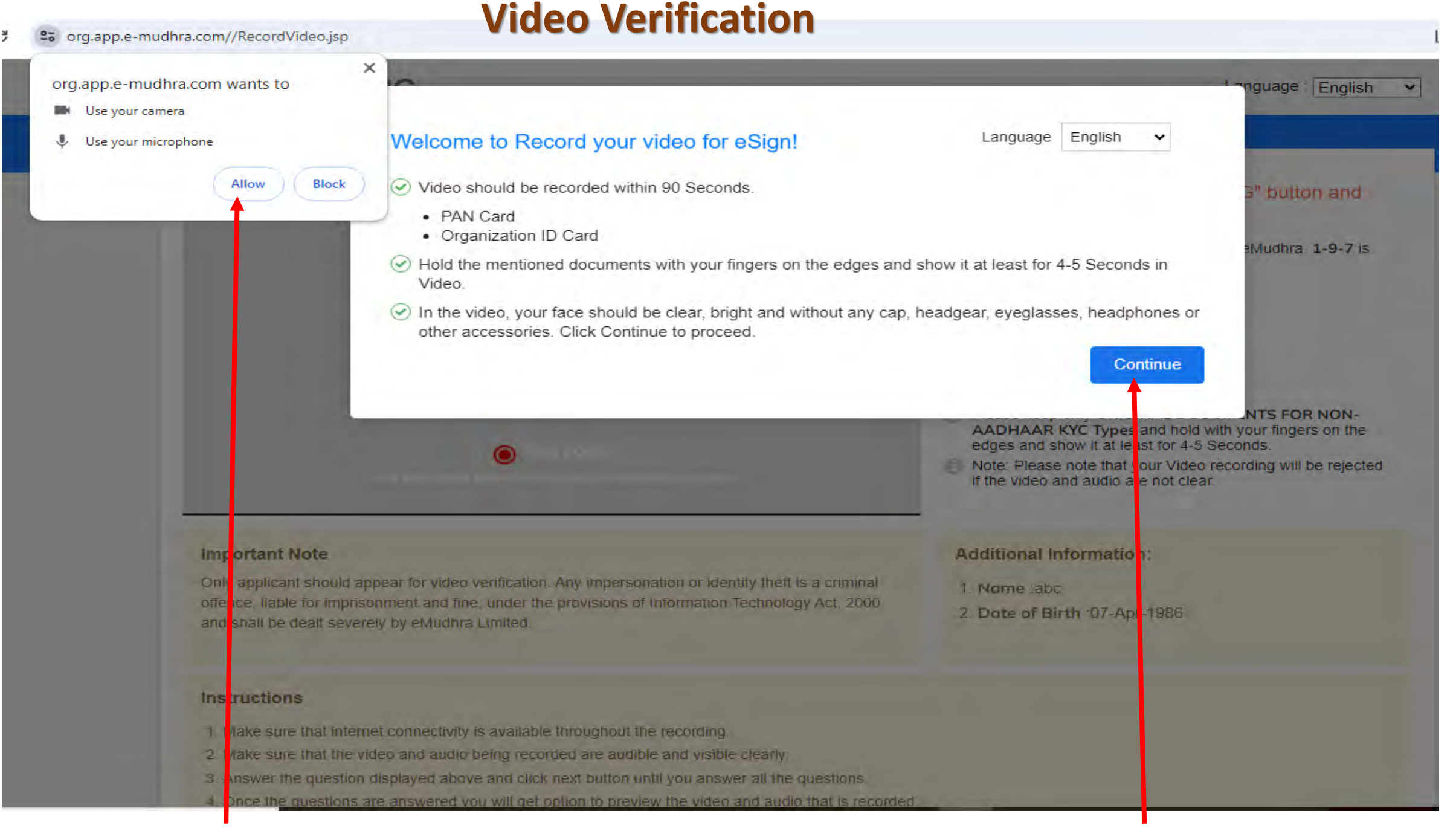

### **Click 'Continue' Click Allow' to use camera & microphone.**

### **Video Verification**

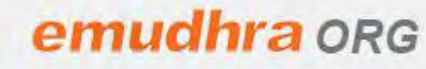

Language : English  $\check{~}$ 

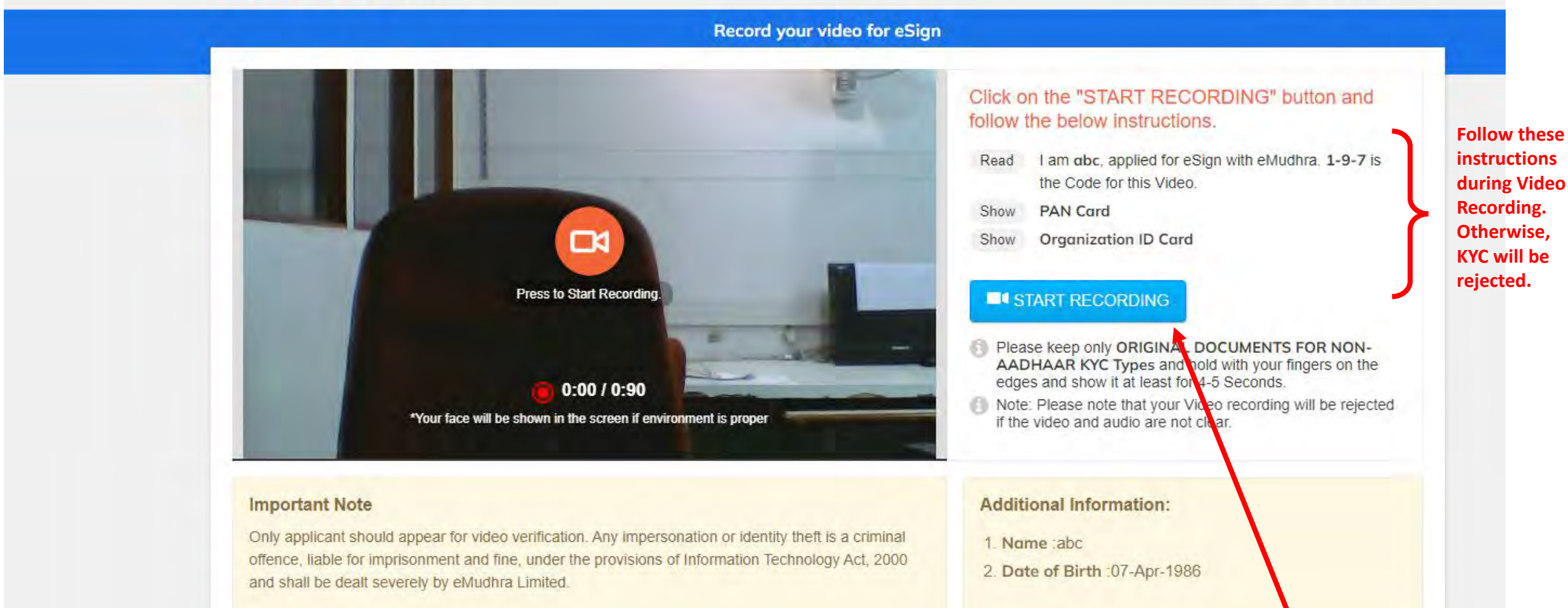

### **Instructions**

- 1. Make sure that internet connectivity is available throughout the recording.
- 2. Make sure that the video and audio being recorded are audible and visible clearly.
- 3. Answer the question displayed above and click next button until you answer all the questions.
- 4. Once the questions are answered you will get option to preview the video and audio that is recorded.

### **Click 'Start Recording'**

# **Video Verification Instructions**

- The video should be recorded within 60 Seconds. Hence, please keep the below documents ready in your hand:
	- *PAN Card*
	- *MSEDCL ID Card*
- Read out loudly the statement: "I am (Your Name) applied for eSign with eMudhra. ABC is the code for **this video."**
- **ABC** is the unique 3-digit code which will be displayed during the Video recording. **If you don't read out the code, your KYC will be rejected.**
- You should show your PAN card & ID Card as below. Hold with your fingers on the edges and show it at least for

**4-5 Seconds. The contents should be clearly visible to the viewer.** *If documents are unclear, then KYC*

*will be rejected.*

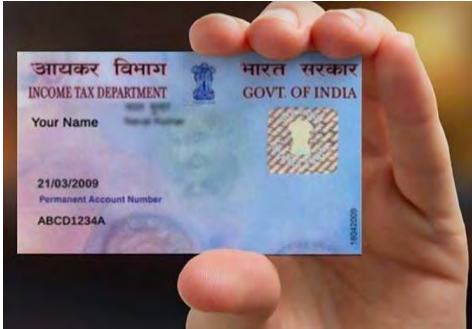

*Hold Your Card like this*

• In the video, your face should be clear, bright and without any cap, MASK, headgear, eyeglasses, headphones or other accessories.

## **Account Approval**

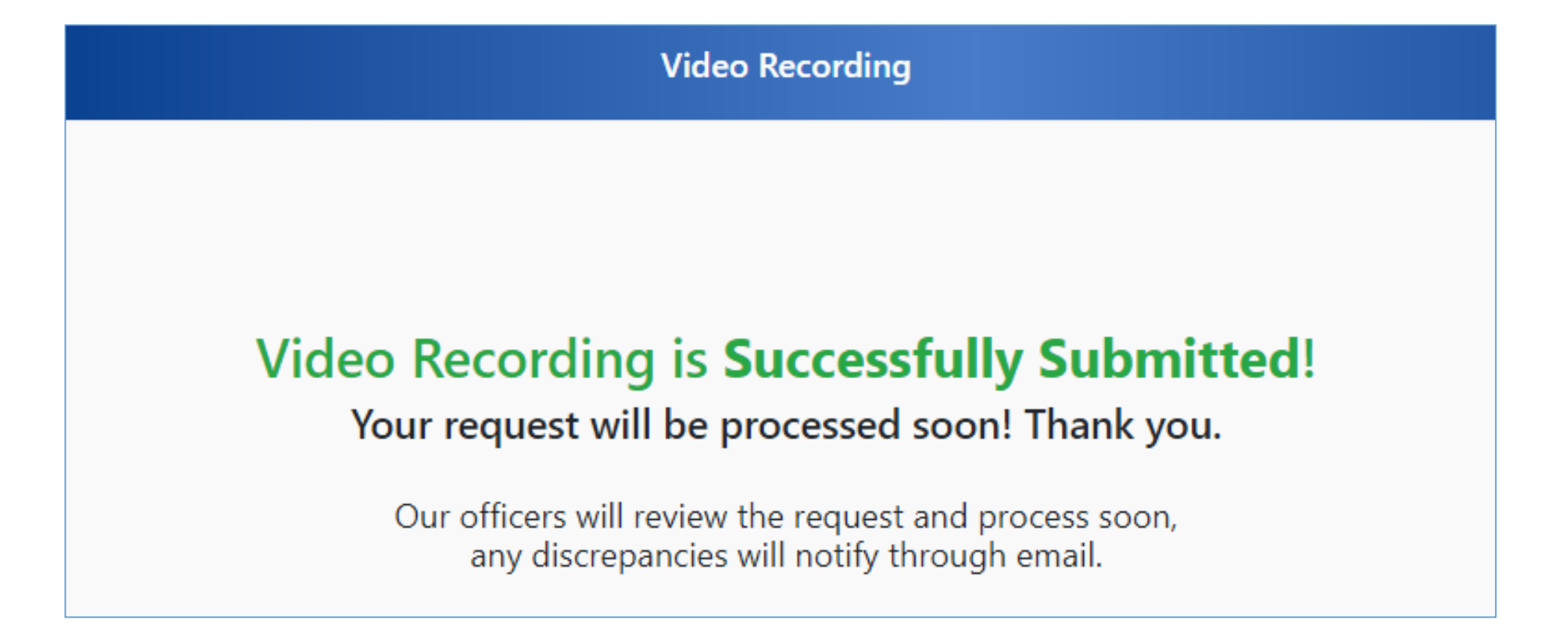

Once the KYC account is submitted, the Authorized Signatory of MSEDCL (Mr L.N. Kandod, Manager (HR), HOIT Mob: 8291041611) will approve it. The KYC application will be forwarded to eMudhra which will approve your account (as per GOI guidelines) within 24 hours and inform you via Email.

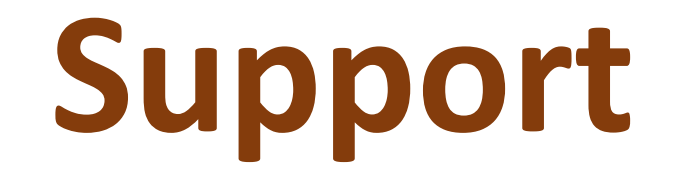

### In case of any issue, please contact:

(kindly send screenshots of error on email for quick resolution)

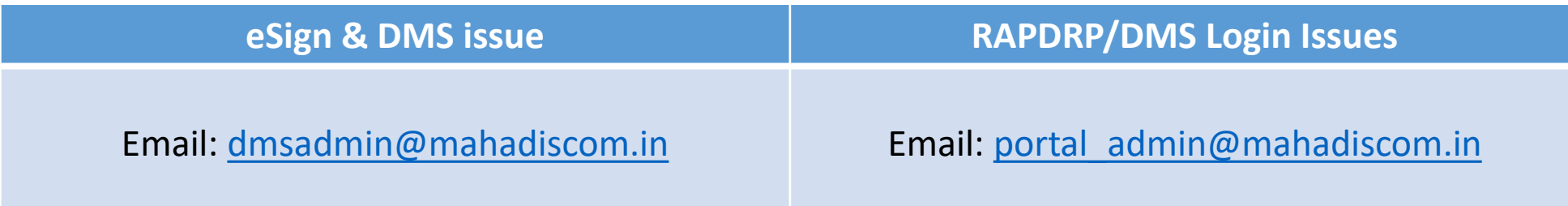

**eMudhra Support for KYC approval issues: [esign.support@emudhra.com](mailto:esign.support@emudhra.com) Tel: +91 80 4615 6966**